## VPN Windows 11

Apatinėje užduočių juostoje dešiniu pelės klavišu spauskite ant tinklo ikonos ir pasirinkite "Network and Internet settings":

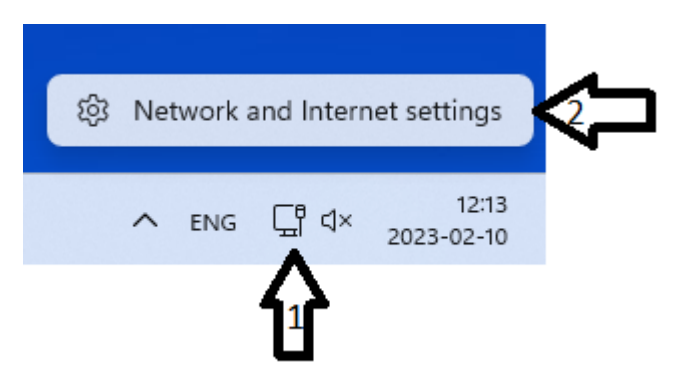

Atsiradusiame lange pasirinkite "VPN":

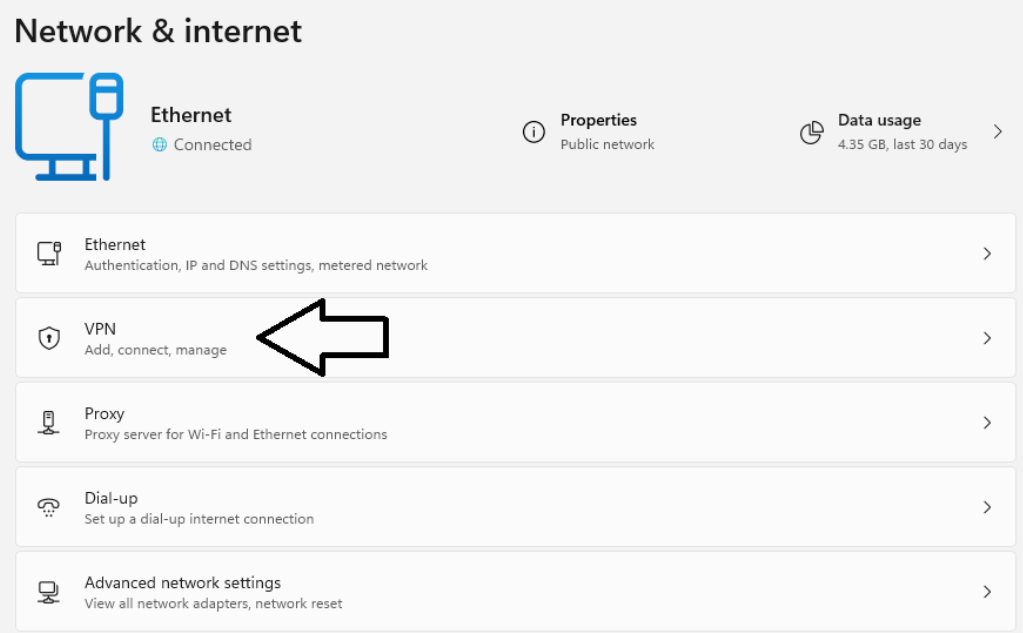

## Tuomet paspauskite "Add VPN":

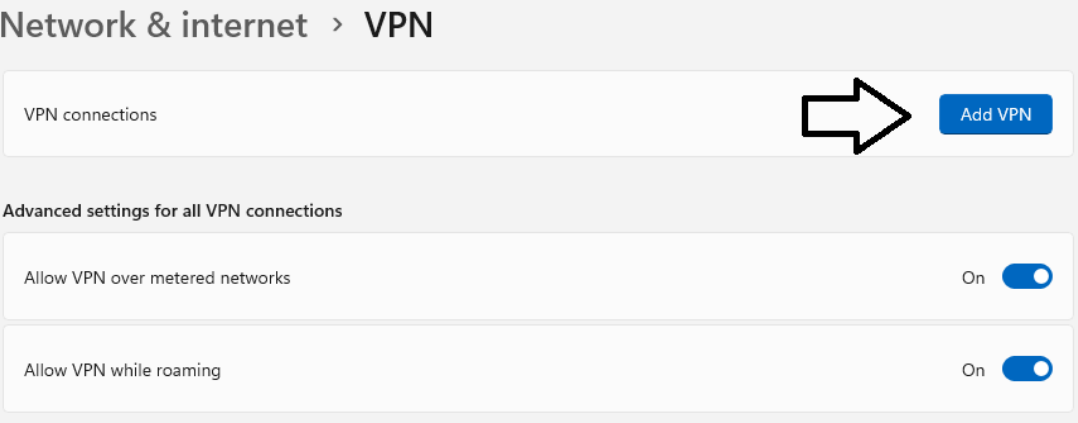

Atsidariusiame lange suveskite paveiksle pavaizduotus duomenis (prisijungimo vardas be @go.kauko.lt galūnės) ir paspauskite "Save":

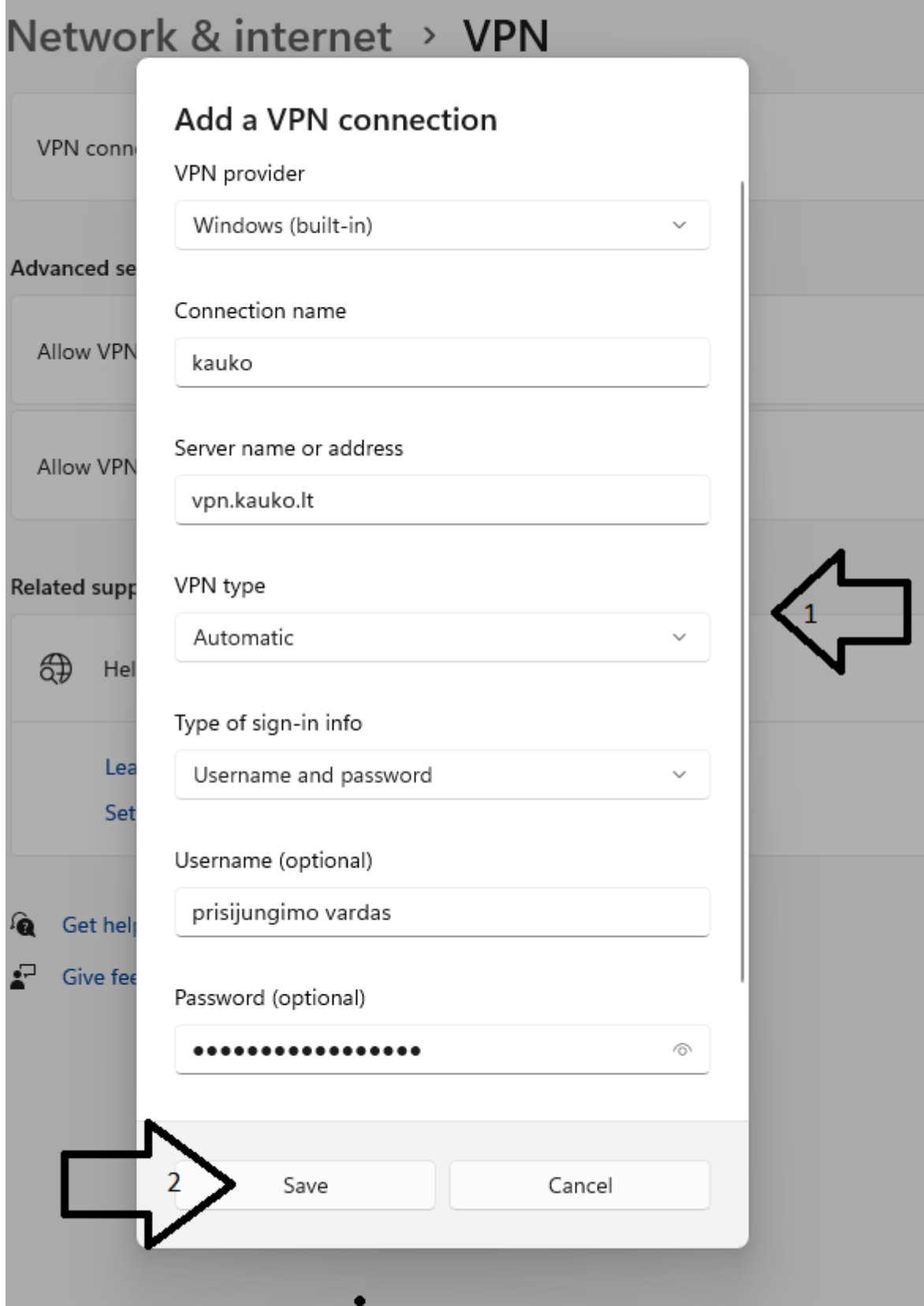

Lange turėjo atsirasti pasirinkimas "kauko", paspauskite "Connect". Jei duomenys suvesti teisingai matysite "kauko Connected".

## Network & internet > VPN Add VPN VPN connections kauko  $\widehat{r}$ Connect Not connected Advanced settings for all VPN connections Allow VPN over metered networks  $On$ ு Allow VPN while roaming On **TO**

## Network & internet > VPN

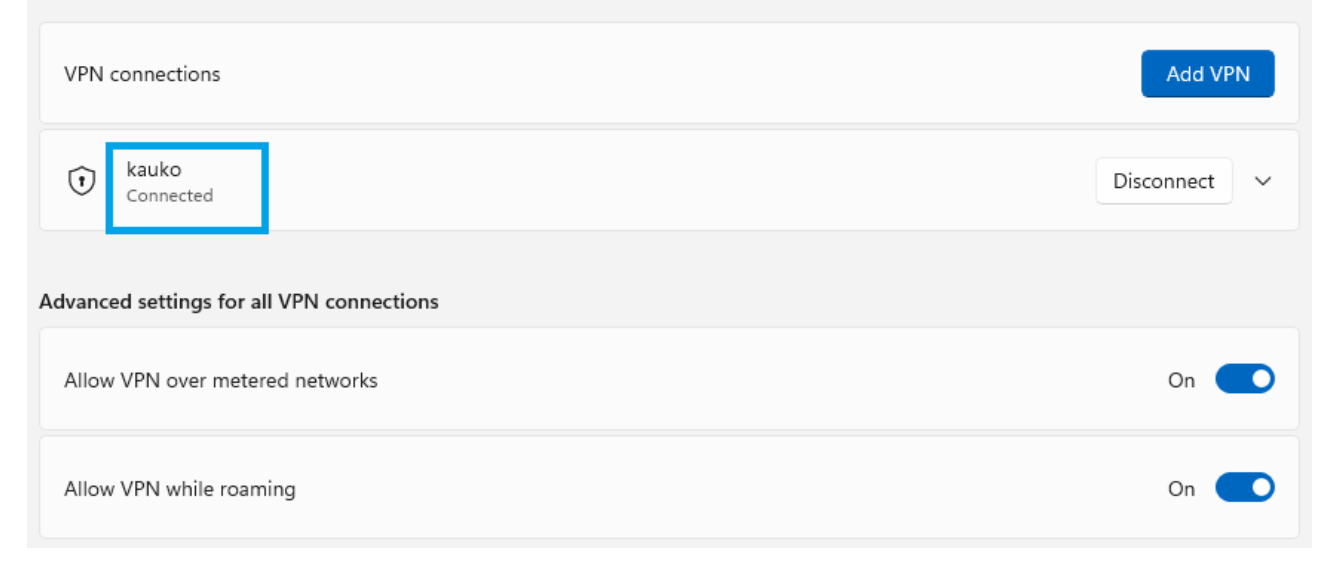